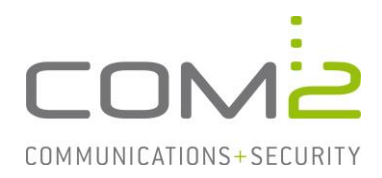

#### Produkt: NetOrchestra<sup>®</sup> MA **Kurzbeschreibung: LDAP-Import aus AD LDS konfigurieren**

*Diese Anleitung hilft Ihnen, das nachfolgend geschilderte Problem zu beheben. Dazu sollten Sie über gute bis sehr gute Kenntnisse im Betriebssystem Windows verfügen. Im Zweifelsfall empfehlen wir, einen Spezialisten hinzuzuziehen. Die com2 Communications & Security GmbH gibt keine Funktionsgarantie und übernimmt keine Haftung für Schäden oder Verlust an Hard- oder Software und/oder Datenbeständen, die durch Anwendung dieser Anleitung entstehen könnten.*

# **Installation der Active Directory Lightweight Directory Services (AD LDS)**

Die Installation von AD LDS erfolgt zweistufig. Als erstes muss die Software installiert werden.

- Öffnen Sie den Server Manager und fügen die Rolle Active Directory Lightweight Services hinzu.

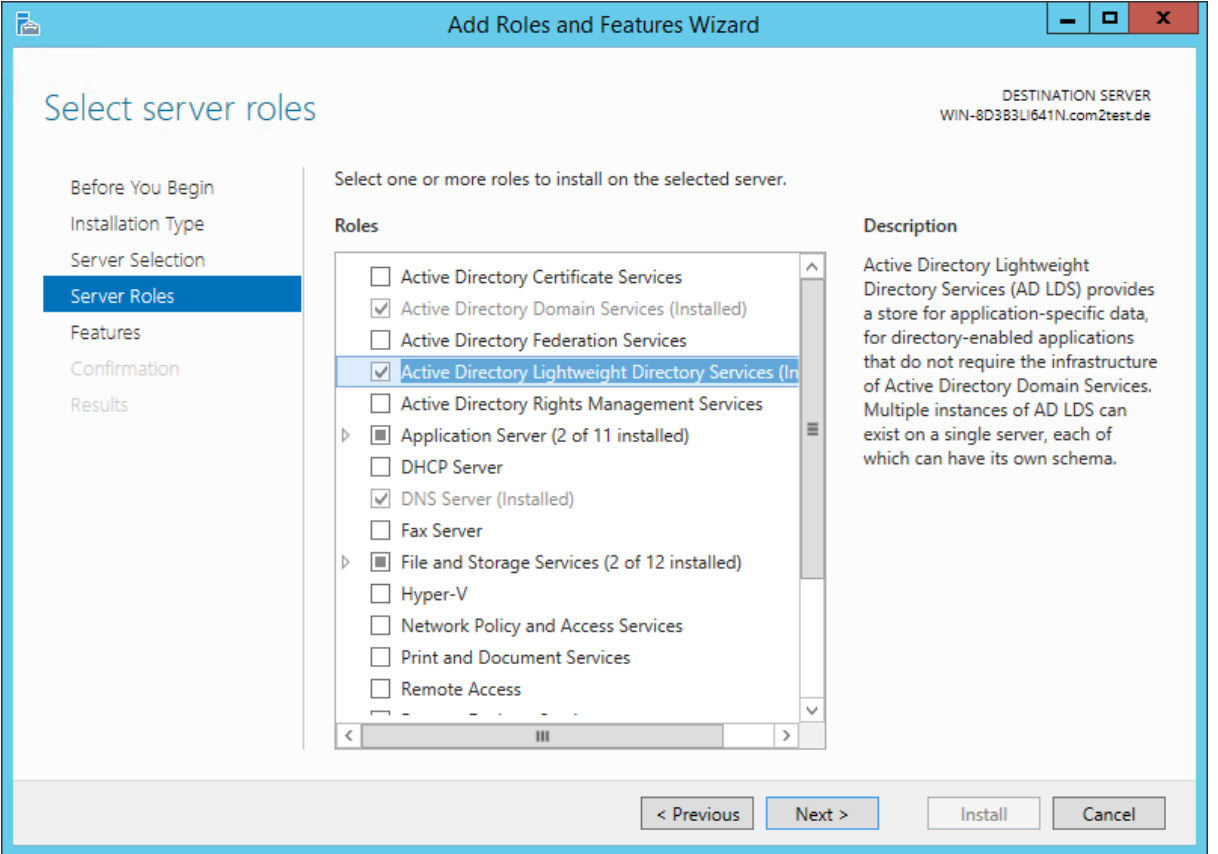

Nach der Installation muss eine Instanz angelegt werden. Achten Sie darauf im Wizard das LDIF-File MS-User.LDF für die Userklassen zu importieren.

Mehr Informationen zu der Einrichtung finden Sie unter: [https://forsenergy.com/en-us/adam/html/46d1d997-1dff-451f-8c02](https://forsenergy.com/en-us/adam/html/46d1d997-1dff-451f-8c02-d82ade1ae81c.htm) [d82ade1ae81c.htm](https://forsenergy.com/en-us/adam/html/46d1d997-1dff-451f-8c02-d82ade1ae81c.htm)

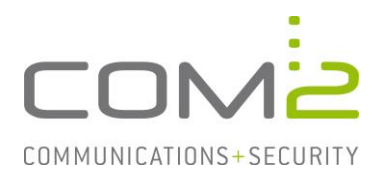

# **Verwaltung der Instanz über ADSI-Edit**

Mit Hilfe der Anwendung ADSI-Edit können Sie nun eine Verbindung mit der neu erstellten Instanz aufbauen um hierrüber das AD zu verwalten.

- Starten Sie die Anwendung ADSI-Edit.
- Klicken Sie auf Action > Connect to..
- Geben Sie die Verbindungsdaten an.

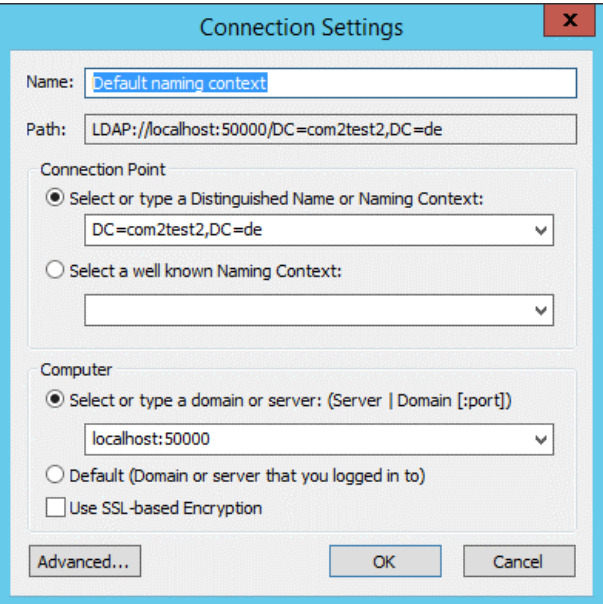

Mit der Instanz verbunden können Sie nun nach Bedarf neue Benutzer, Gruppen und Container anlegen, sowie Rechte vergeben.

Damit die MA per LDAP auf das AD zugreifen darf, benötigen wir einen Benutzer der Reader- oder Administratorengruppe.

- Legen Sie falls notwendig ein neues Objekt der Klasse User an und vergeben dem neuen Benutzer ein Kennwort.

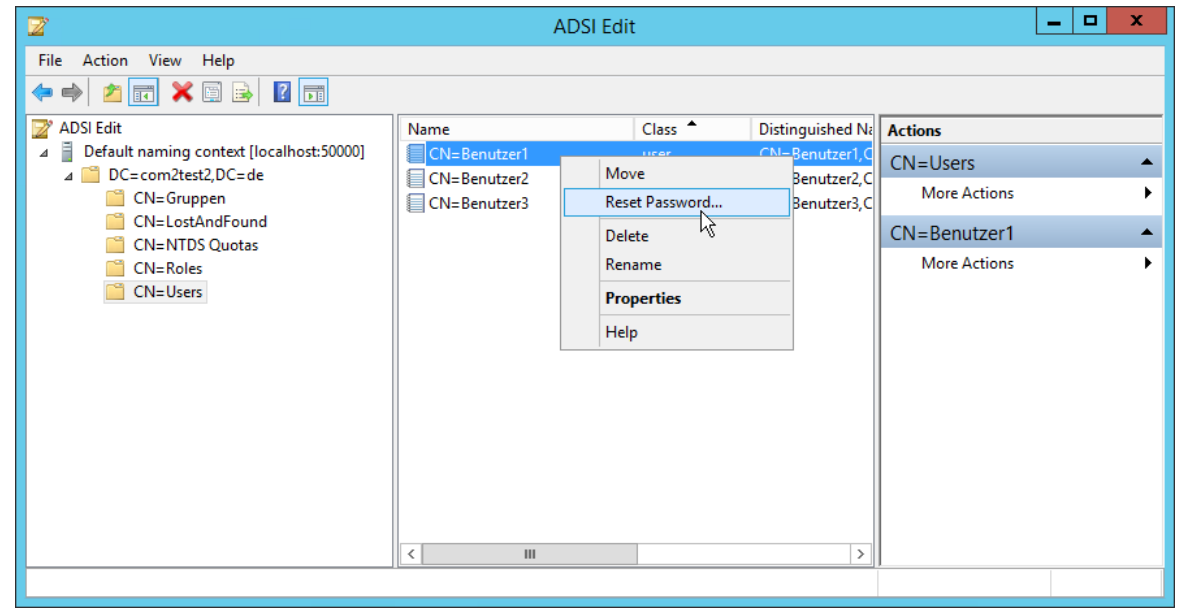

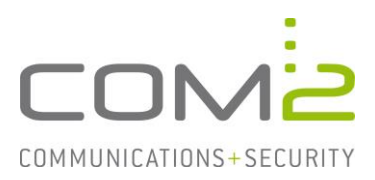

Danach sollte sichergestellt werden, dass der Benutzer aktiviert ist.

- Klicken Sie per Rechtsklick auf Properties und setzen das Attribut msDS-UserAccountDisabled auf FALSE.

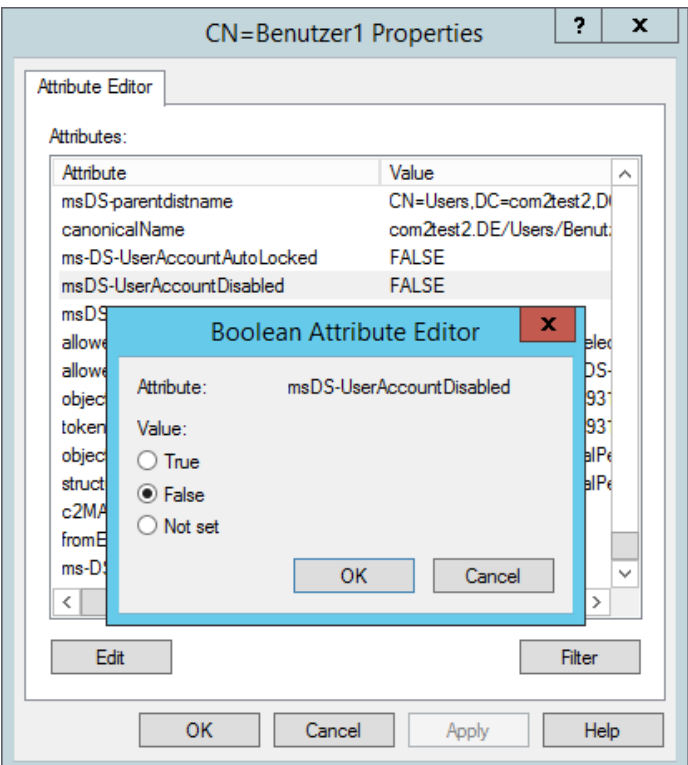

- Wechseln Sie auf CN=Roles und öffnen die Properties der Gruppe CN=Readers und CN=Administrators.

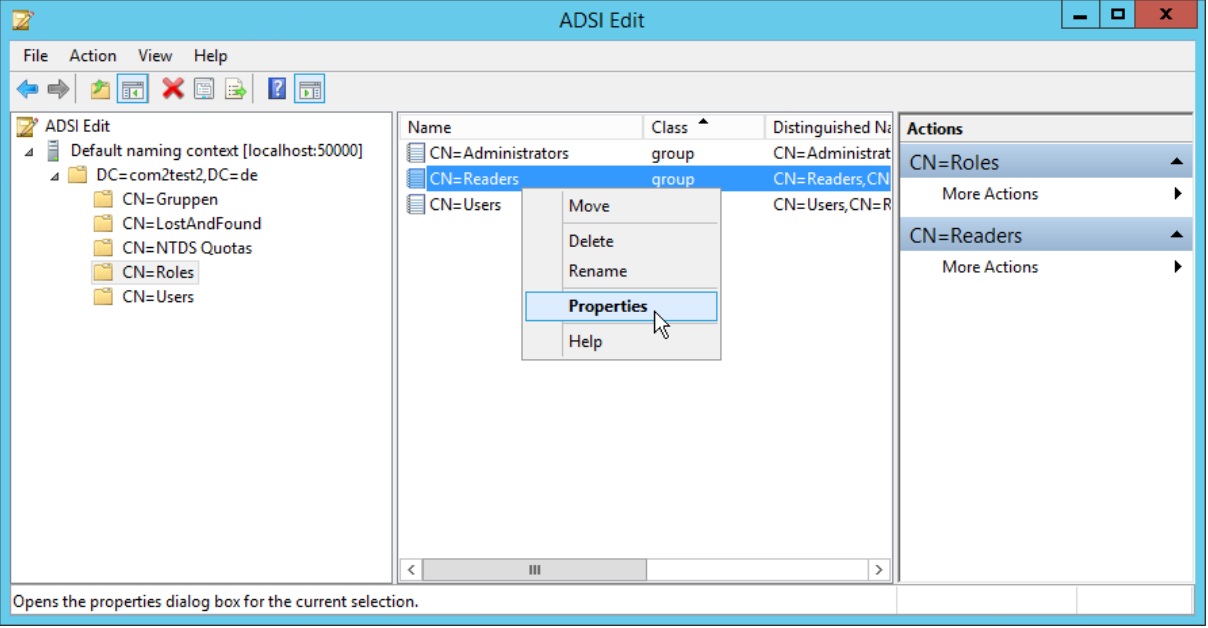

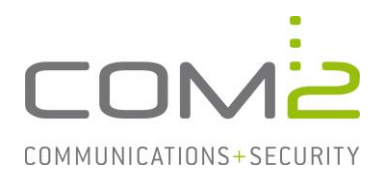

- Selektieren Sie das Attribut member und klicken auf [Edit].
- Klicken Sie auf [Add DN..] und geben den Benutzer an.
- Führen Sie dies für CN=Readers und CN=Administrators durch.

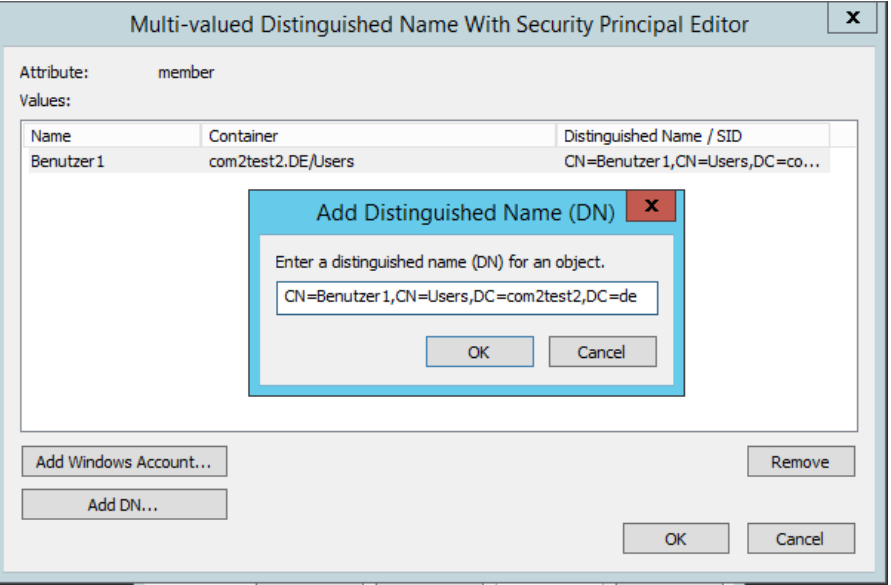

#### **AD LDS Schema um neue Attribute erweitern**

Wie die für das Mailarchiv spezifischen Attribute erstellt werden steht in unserem Technote der Schemaerweiterung beschrieben.

- Öffnen Sie die MMC und fügen das Snap-In Active Directory Schema hinzu.
- Achten Sie darauf eine Verbindung mit der richtigen Instanz herzustellen.
- Klicken Sie per Rechtsklick auf Change Active Directory Domain Controller...

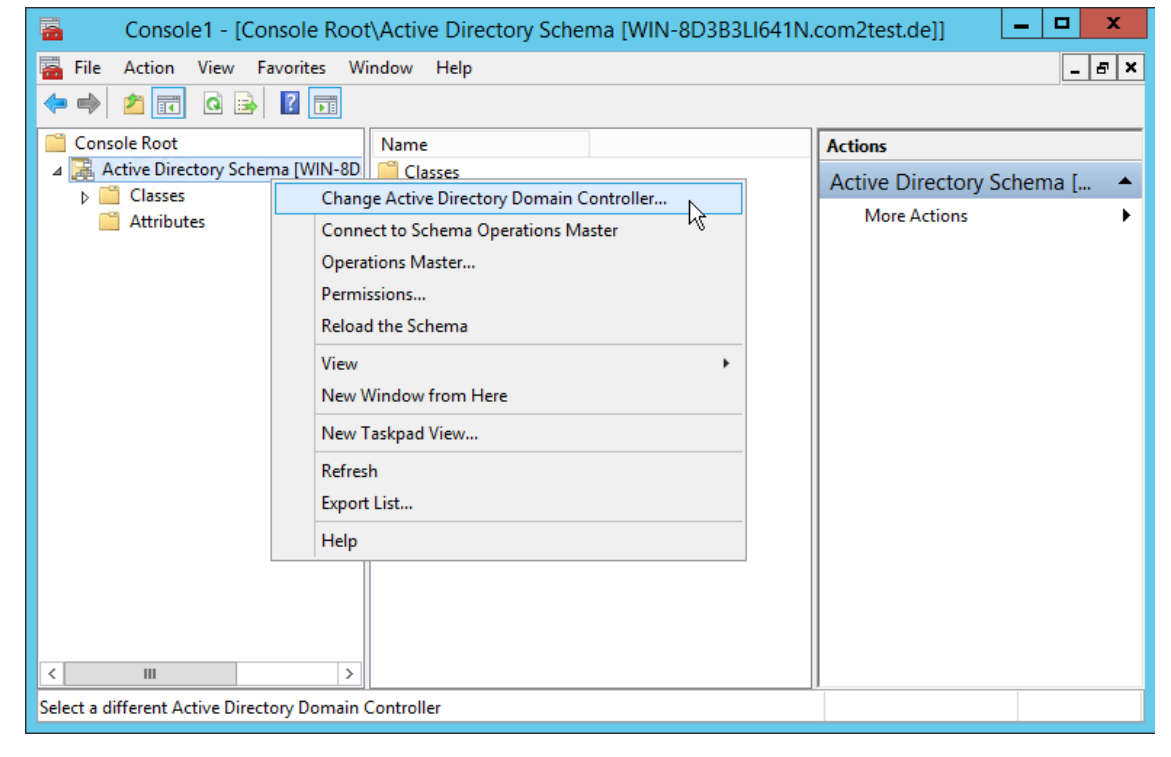

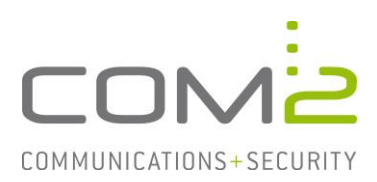

- Geben Sie nun die Adresse und den Port Ihrer AD LDS Instanz an.

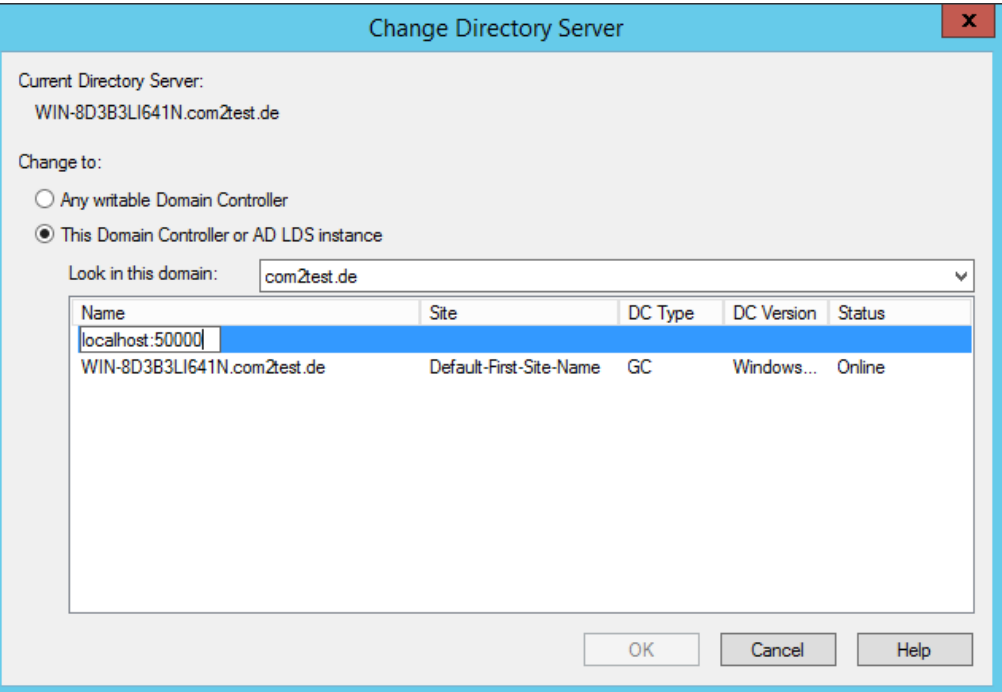

### **LDAP-Import auf der NetOrchestra MA ausführen**

Ist der Port für die AD LDS Instanz in der Firewall freigegeben, ein Benutzer mit genügend Rechte erstellt und sind die zu importierenden Benutzer vollständig im AD gepflegt, können auf der Admin-Weboberfläche der NetOrchestra MA die Verbindungsdaten des Servers für den LDAP-Import eingetragen werden.

- Öffnen Sie Admin-Weboberfläche der MA.
- Wechseln Sie in die Ansicht Benutzerverwaltung > LDAP-Benutzer.
- Wählen Sie den LDAP-Servertyp Microsoft Active Directory Lightweight Directory Server aus.

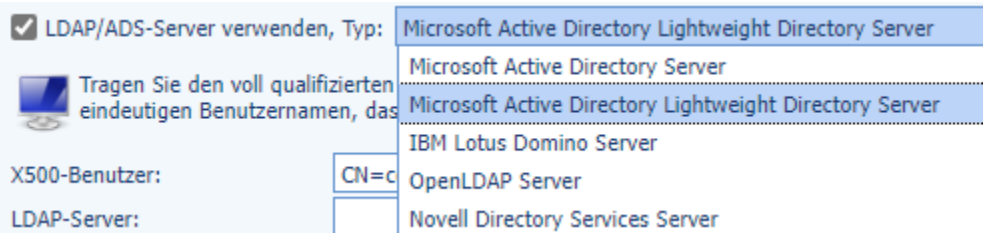

- Geben Sie die Verbindungsdaten des für LDAP berechtigten Users und den LDAP-Server an.
- Geben Sie als Benutzer-/Gruppensuchbasis den DN des Benutzer-/Gruppenobjekts an.
- Nach Speichern der Konfiguration können Sie mit [Import starten] die User importieren